## Linear Stretch

2530 GstarCAD MY /KW November 9, 2021 [Workflow](https://kb.gstarcad.com.my/category/workflow/118/) 0 564

During a mechanical design, we often need to change the position as well as the dimension of the keyway. In this section, we will add Linear Tensile function for the keyway on the step shaft.

1. Add linear parameter

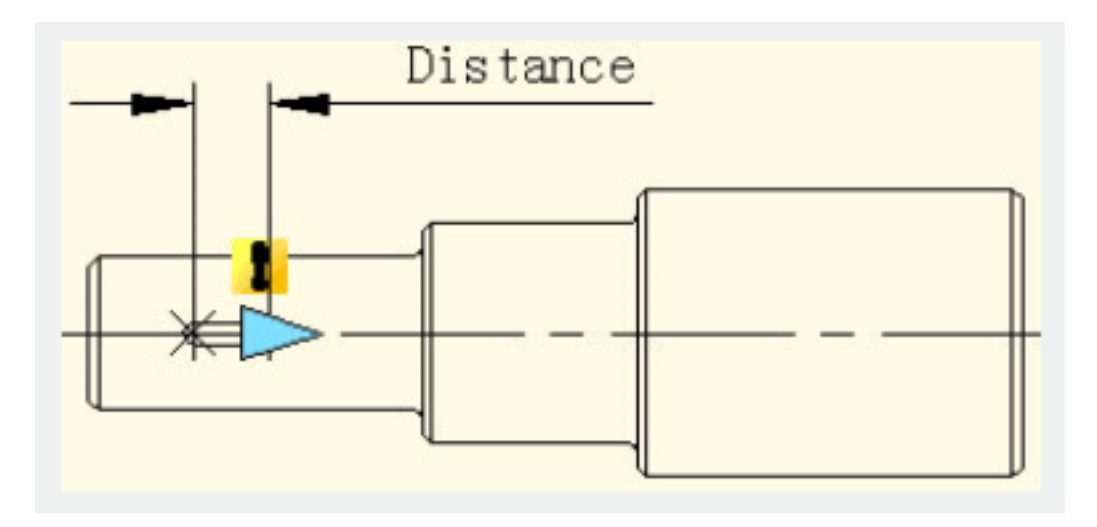

## 2. Add stretch action

Click the stretch action button on the action panel, choose parameter according to prompt and define right grip as key parameter point, as shown in below picture

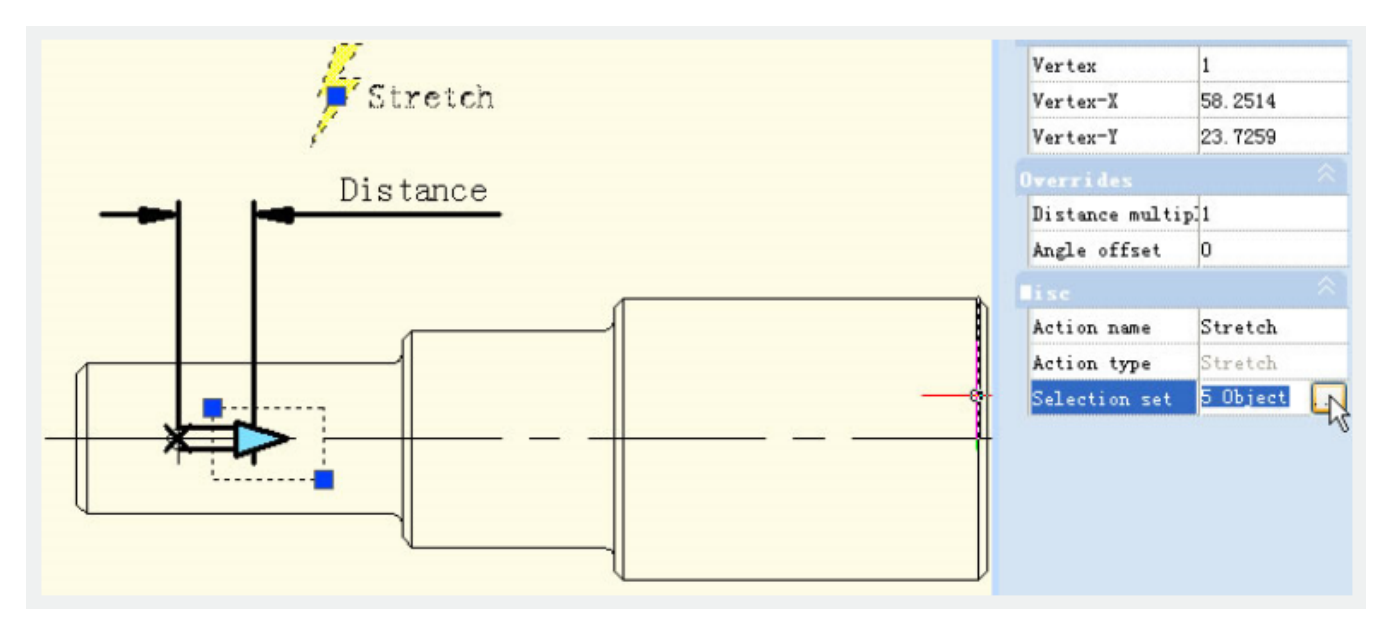

The black object is the operational object of the action, the broken line frame is the stretch frame, objects intersect with stretch frame will be stretched, objects which will be selected by the stretch frame will move.

## 3. Test dynamic block

Exit from block editor, drag stretch grip to stretch the keyway, as shown in below picture.

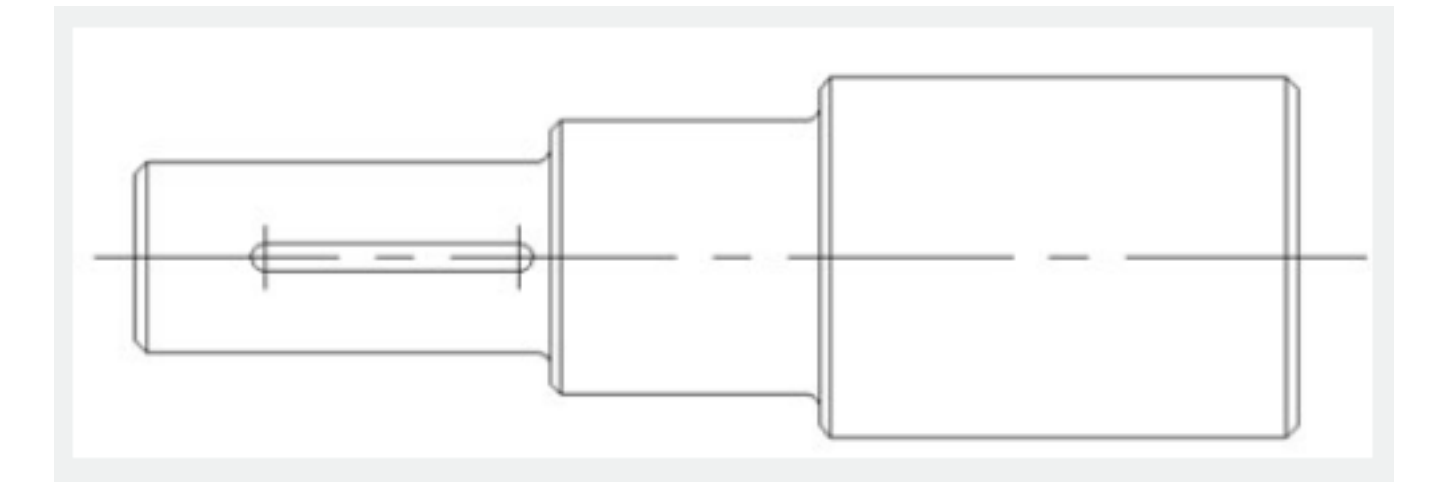

Online URL: <https://kb.gstarcad.com.my/article/linear-stretch-2530.html>